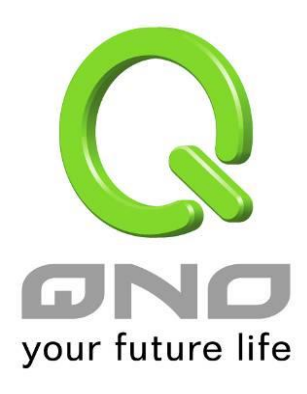

# OpenVPN

简体中文使用手册

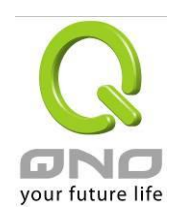

# 目录

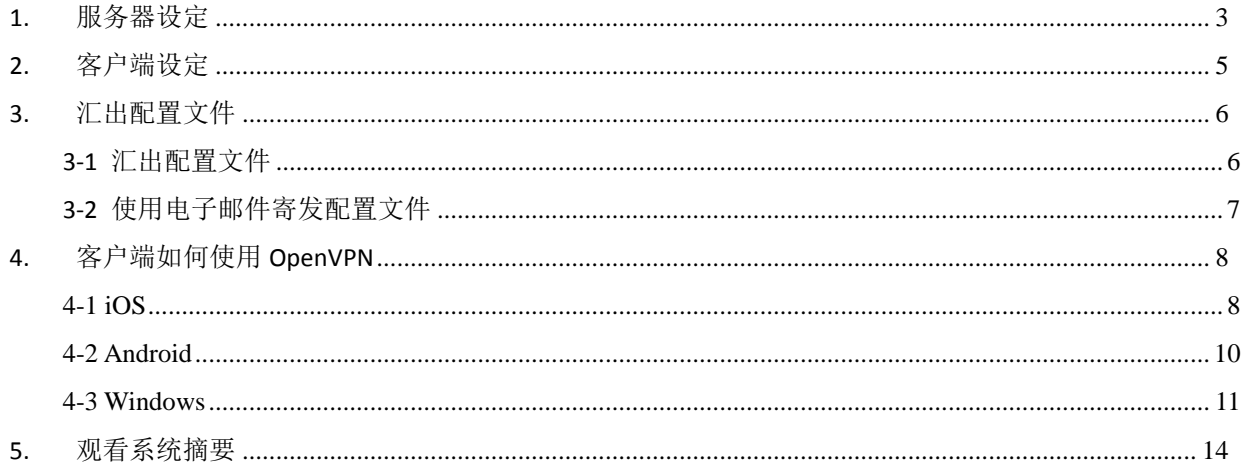

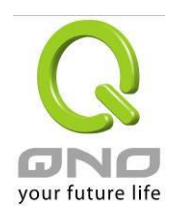

欢迎使用 OpenVPN 功能,本功能提供远程设备端与服务器端建立安全联机。

本功能需要开启 License Key 密钥。

#### <span id="page-2-0"></span>**1.** 服务器设定

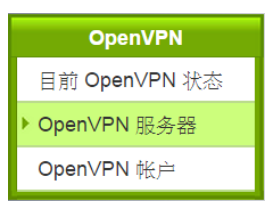

■激活OpenVPN 服务器

#### Ⅰ 基本设定

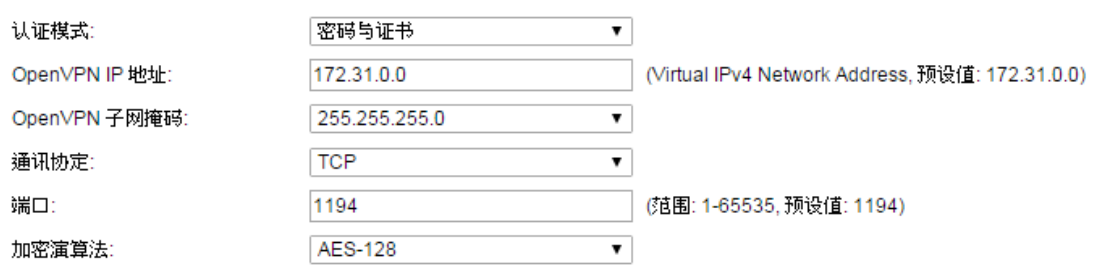

#### Ⅰ 高级设定

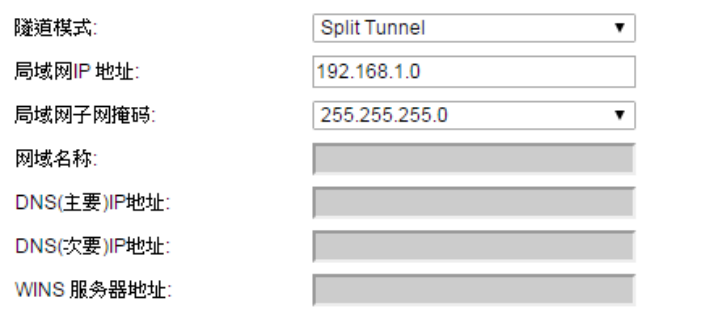

#### Ⅰ 产生本机服务器证书

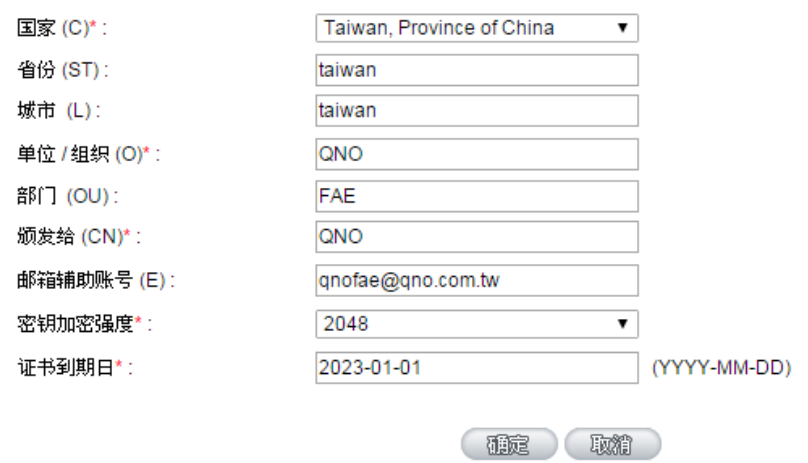

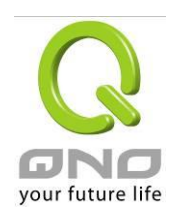

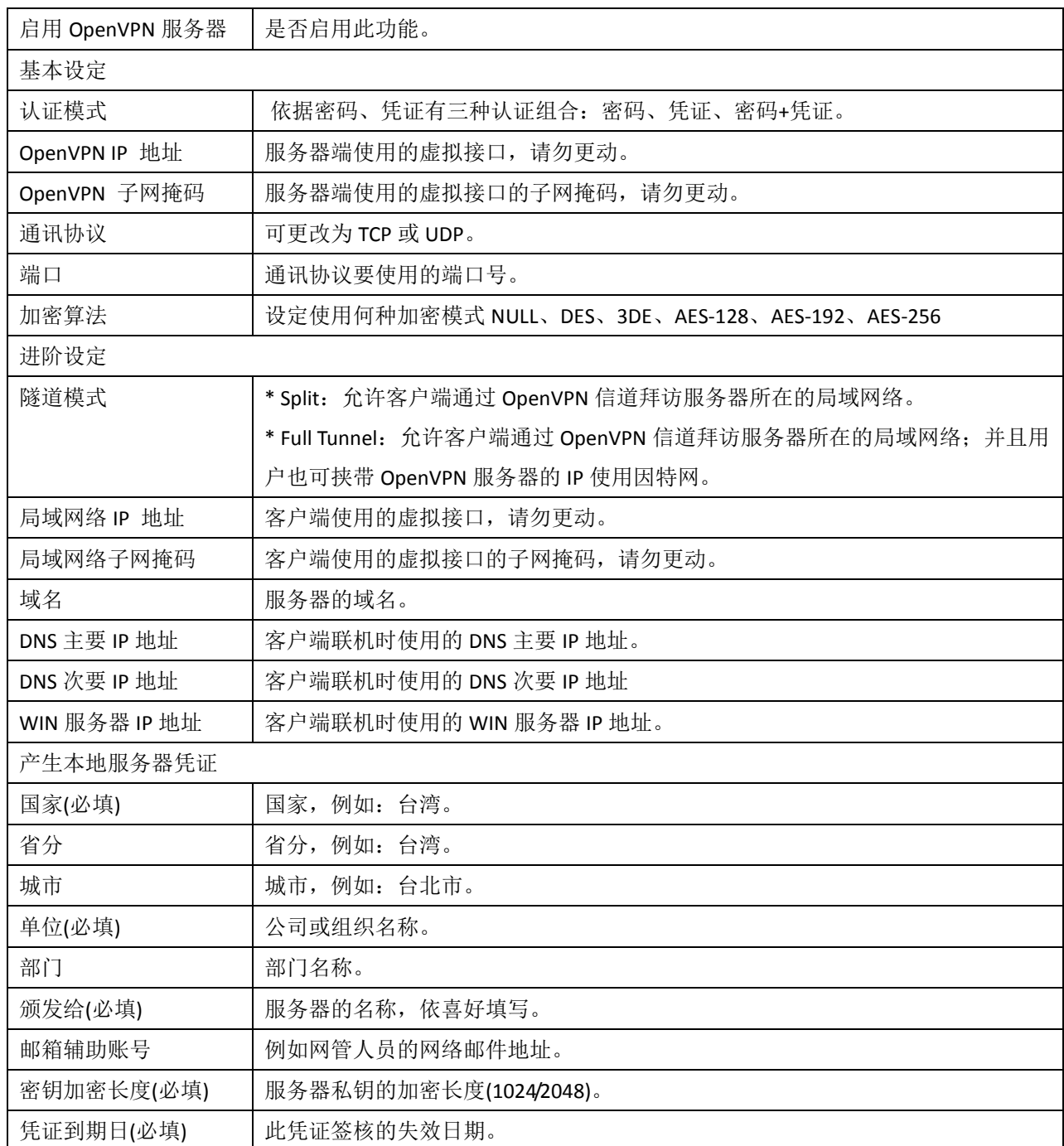

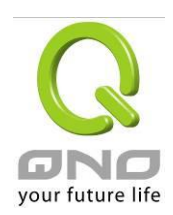

<span id="page-4-0"></span>**2.** 客户端设定

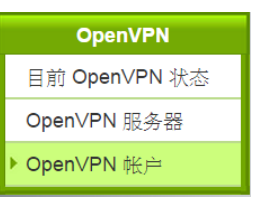

# Ⅰ 用户名账号

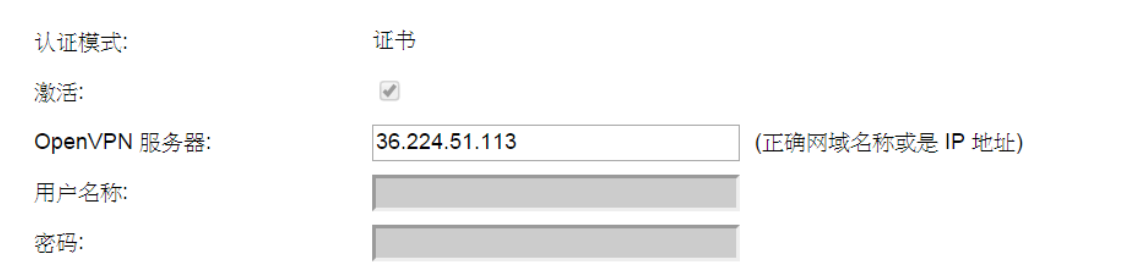

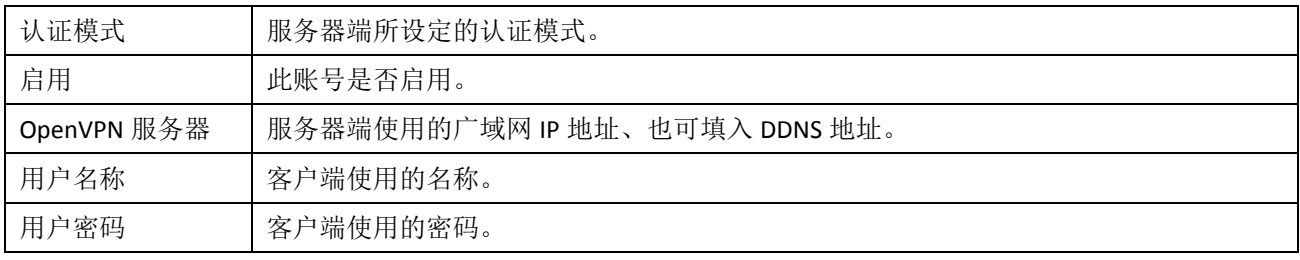

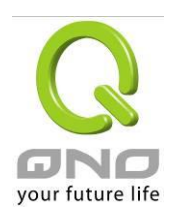

#### <span id="page-5-0"></span>**3.** 汇出配置文件

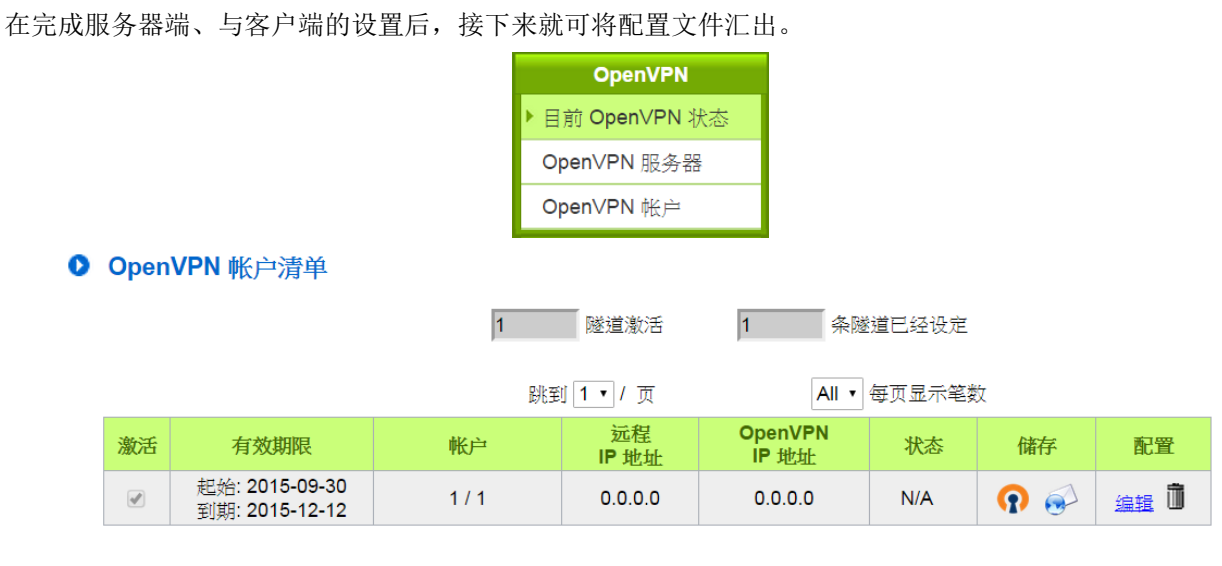

新增帐户

#### <span id="page-5-1"></span>**3-1** 汇出配置文件

点选<br />
图示即可下载.ovpn 配置文件。下载后可用 WordPad 打开查看、修改配置文件内容。

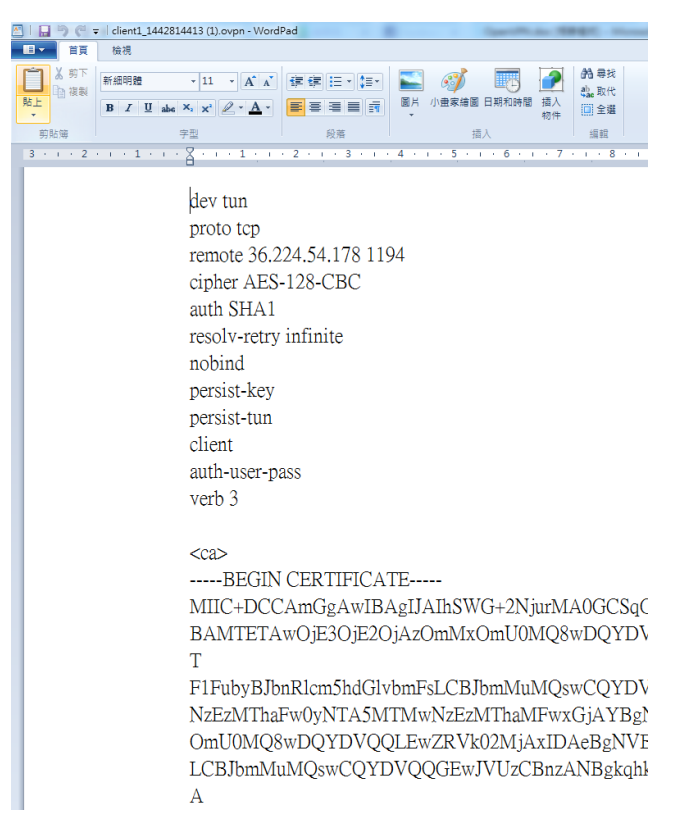

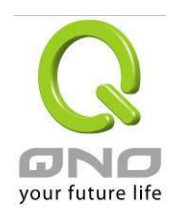

#### <span id="page-6-0"></span>**3-2** 使用电子邮件寄发配置文件

#### 3-2-1 设定 SMTP 服务器

在做以下设定前,请先检查邮件服务器已允许 SMTP 服务。

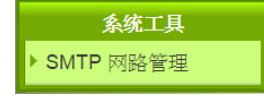

#### O SMTP 网路管理

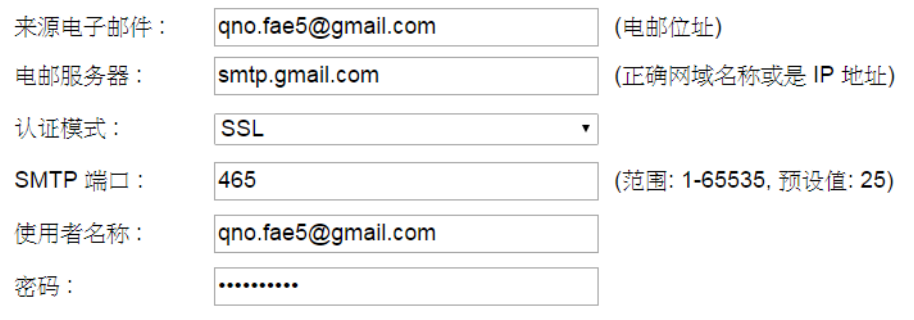

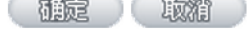

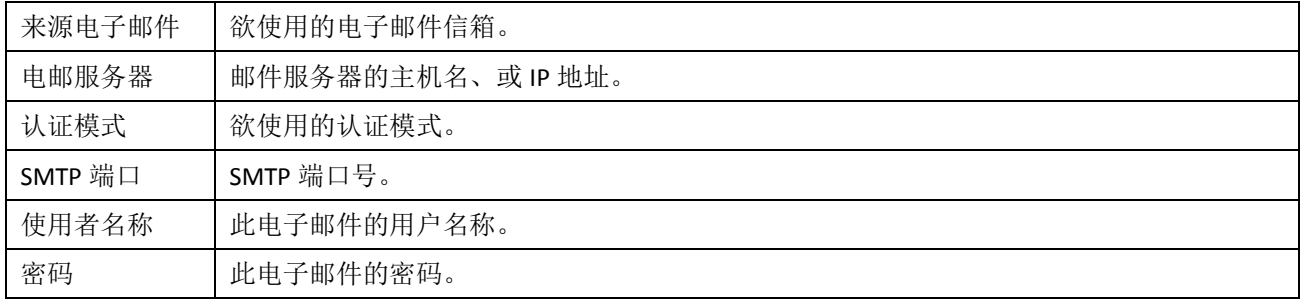

#### 3-2-2 寄发 ovpn 配置文件到客户端

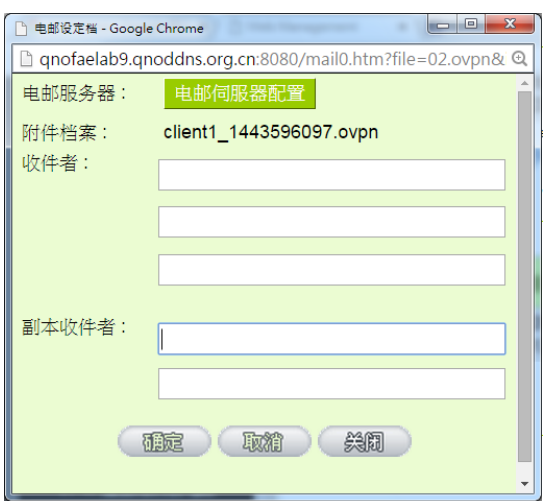

点选 图标,填入收件者电子邮件地址,按下确认键即可发送。

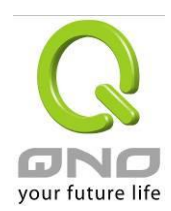

#### <span id="page-7-0"></span>**4.** 客户端如何使用 **OpenVPN**

# <span id="page-7-1"></span>**4-1 iOS**

1. 于 App Store 搜寻与下载 OpenVPN APP。

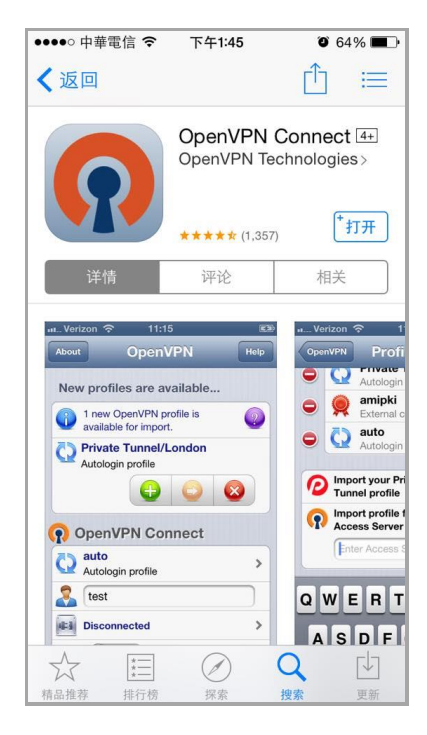

2. 自电子邮件收取.ovpn 配置文件,选择在 OpenVPN 里打开。

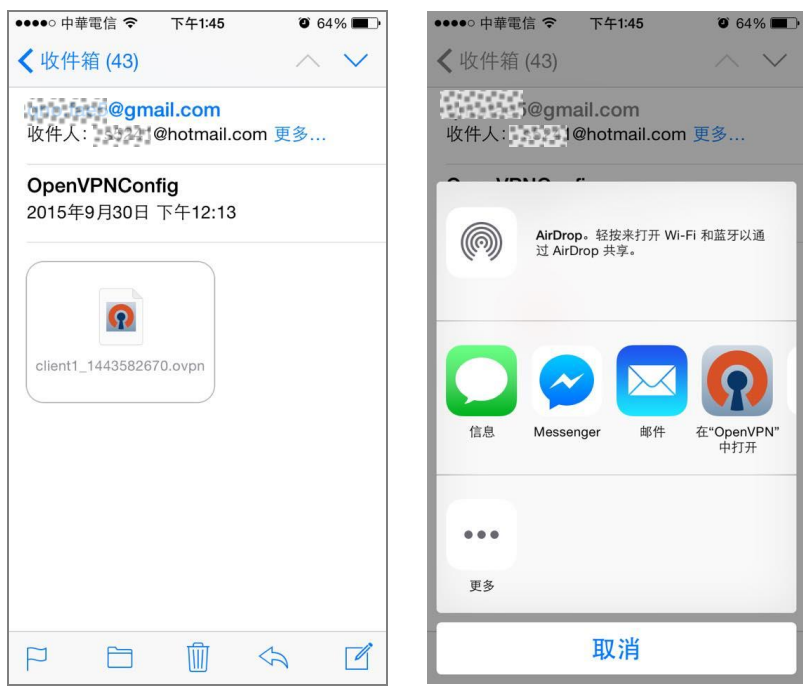

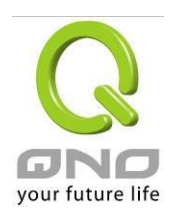

# 3. 点选<sup>(十)</sup>,输入用户名称、密码。

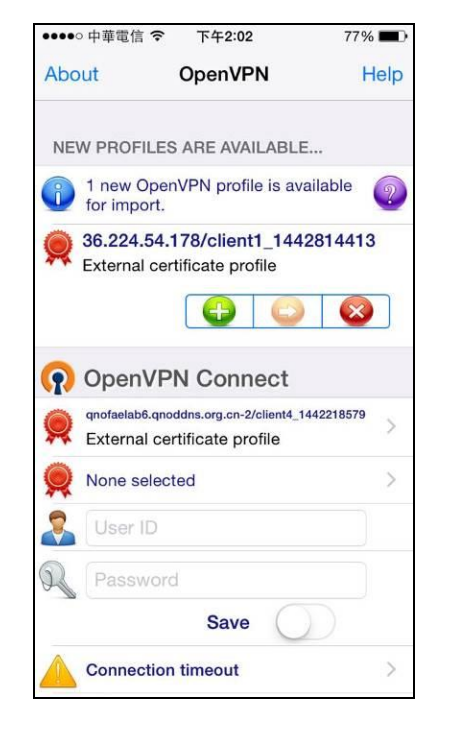

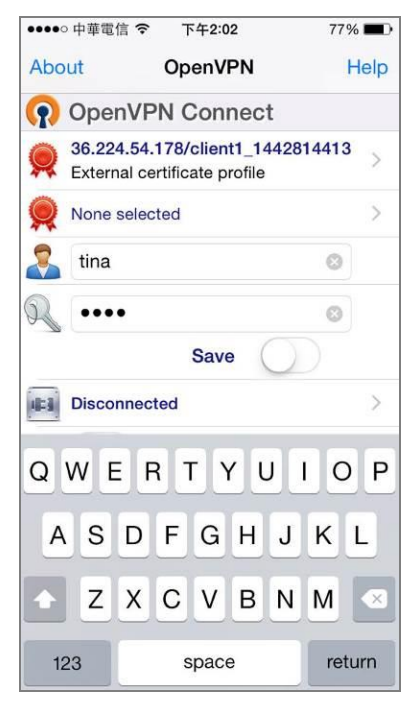

4. 联机成功。

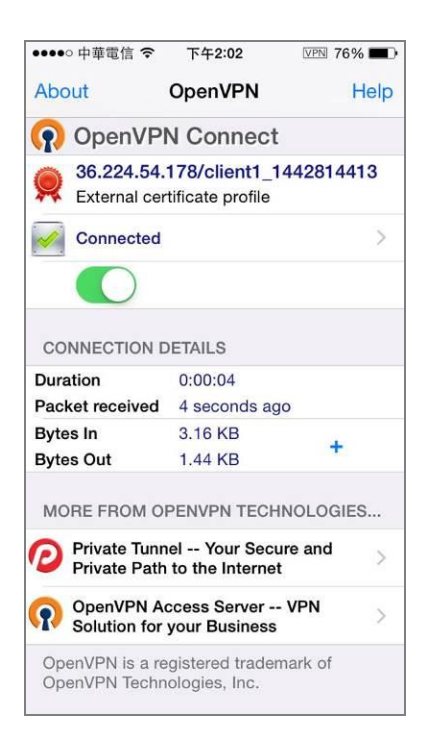

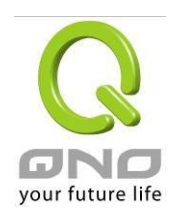

# <span id="page-9-0"></span>**4-2 Android**

- 1. 将取得的.ovpn 配置文件储存到手机内。
- 2. 自 Google Play 商店下载 Open VPN。

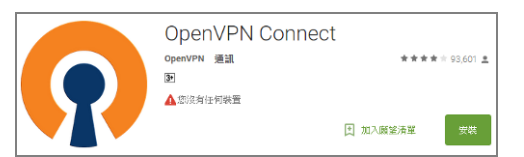

3. 打开 OpenVPN,选取.ovpn 配置文件。

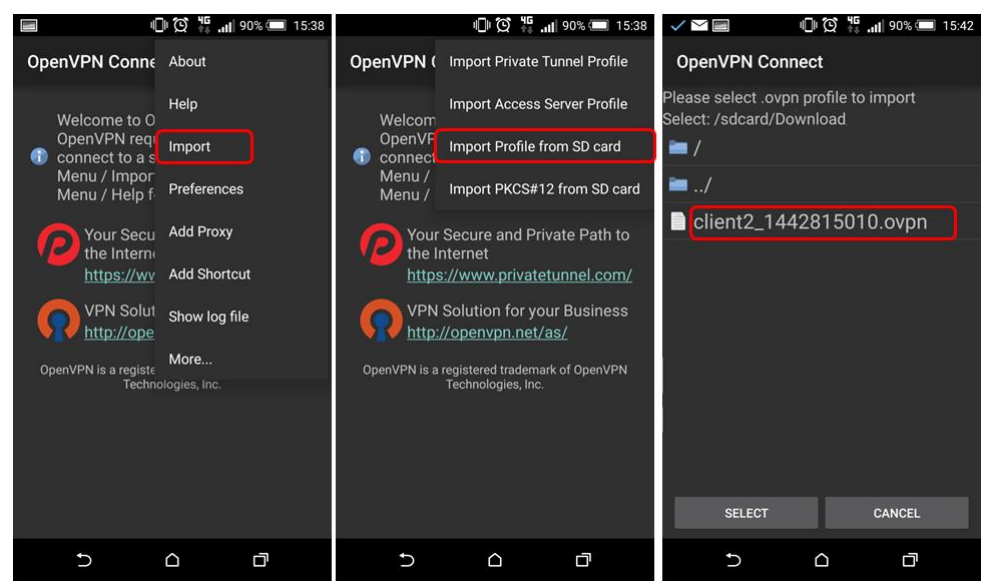

4. 输入用户名称、密码。

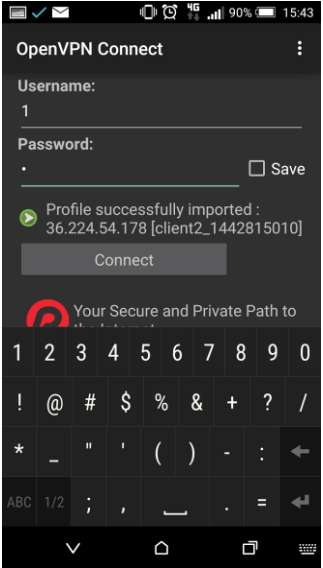

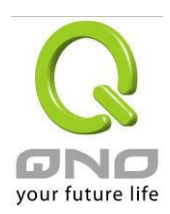

5. 联机成功。

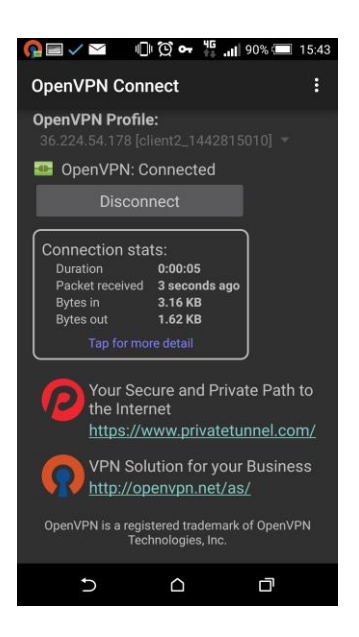

# <span id="page-10-0"></span>**4-3 Windows**

- 1. 至 <https://openvpn.net/>下载客户端软件,并完成安装程序。
- 2. 将.ovpn 配置文件存放至客户端程序所在的 config 文件夹, 以下为默认的安装位置示意图:

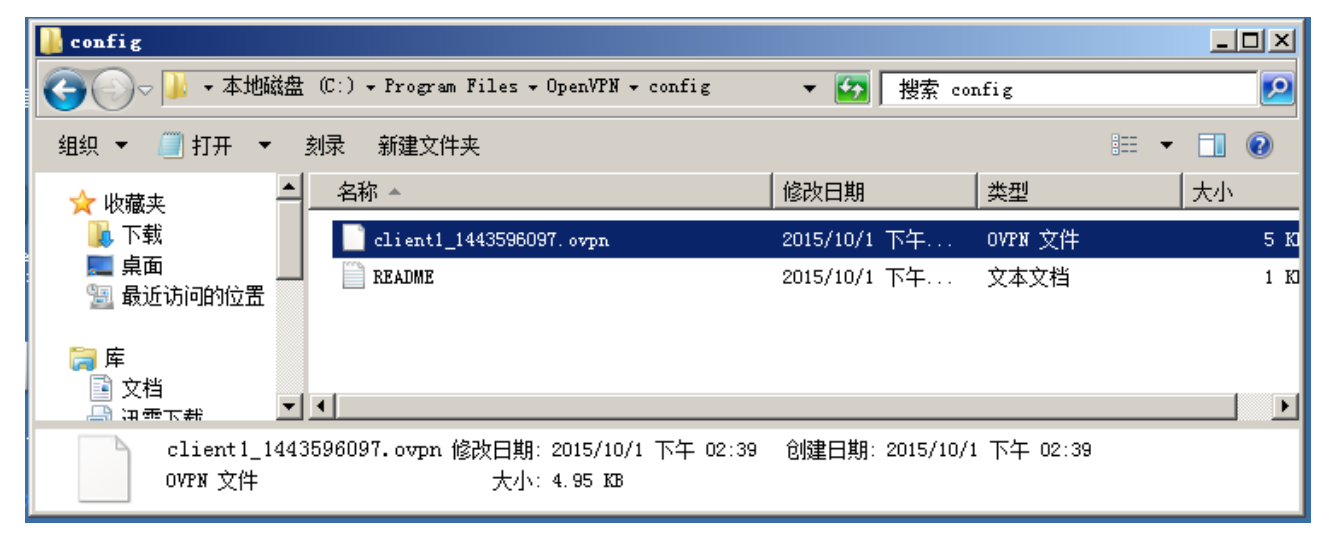

3. 以系统管理员身分执行 OpenVPN 客户端程序。

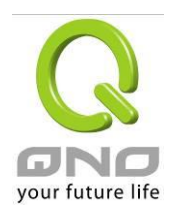

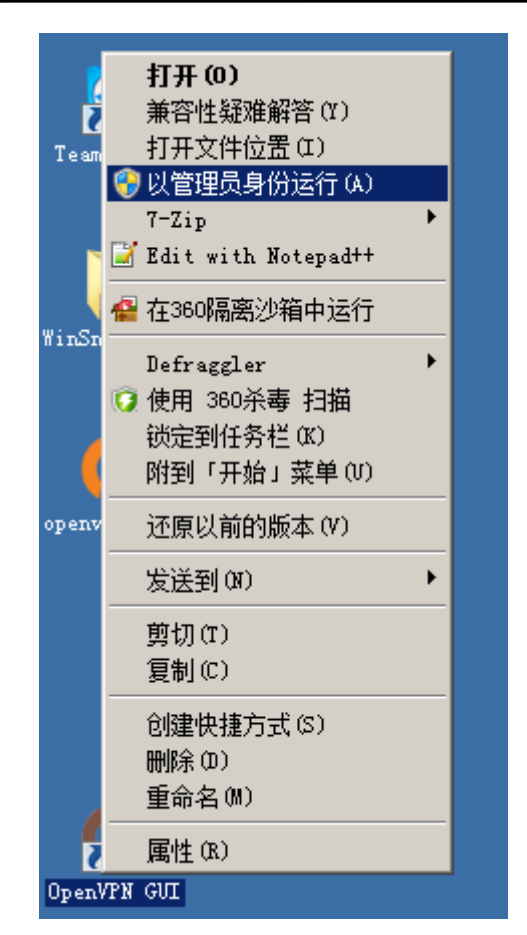

4. 于桌面底层工具栏选取 OpenVPN,选择「连接」。

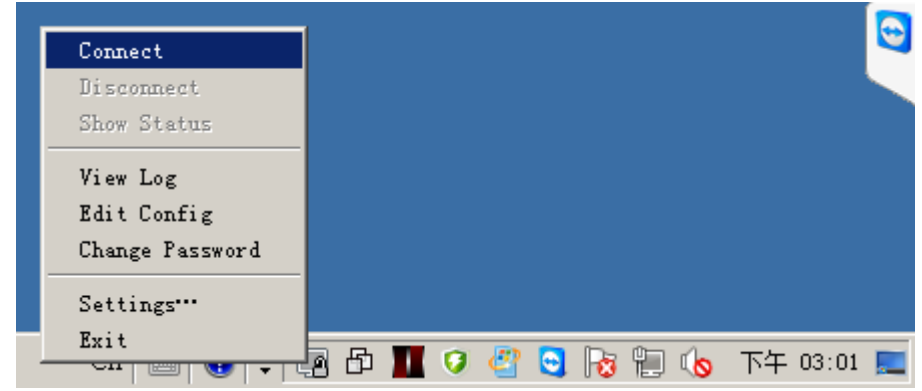

5. 输入用户名称、密码。

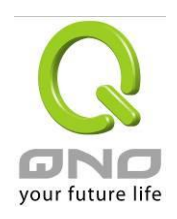

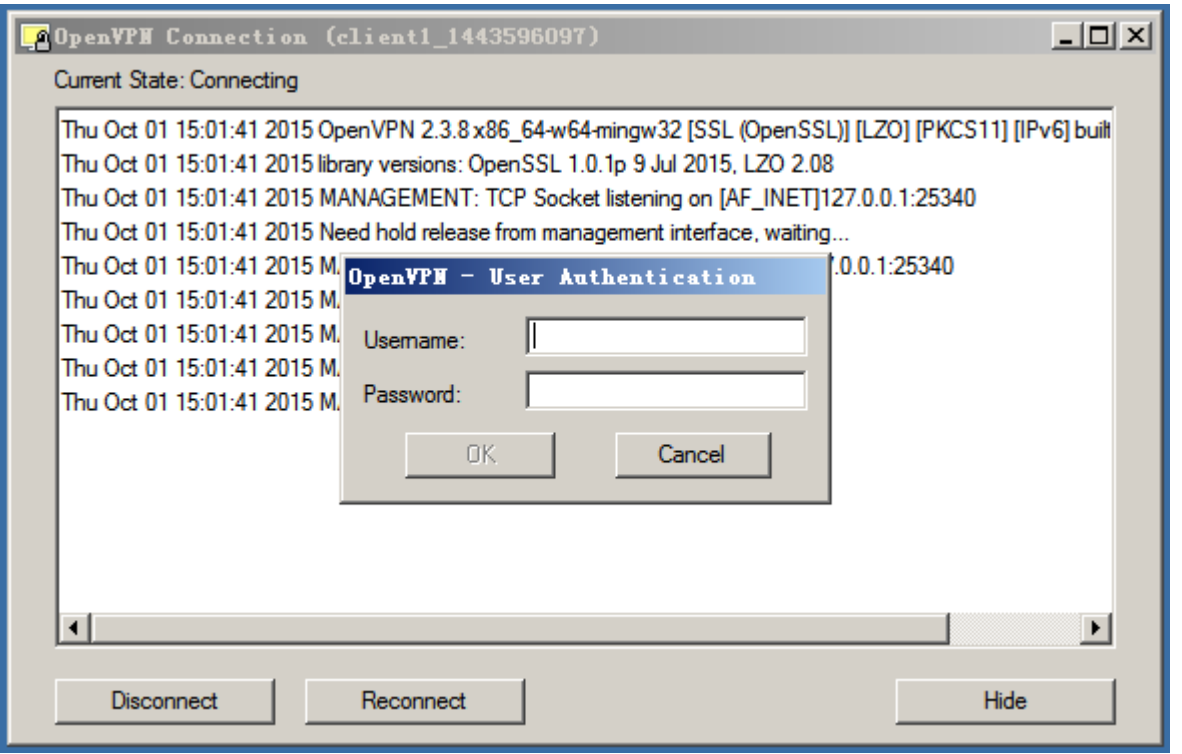

6. 联机成功。

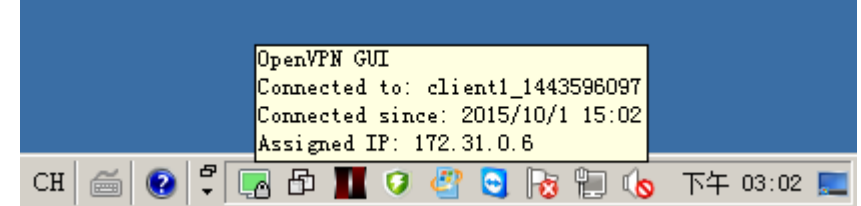

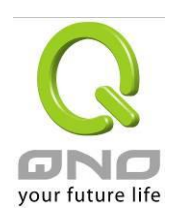

<span id="page-13-0"></span>**5.** 观看系统摘要

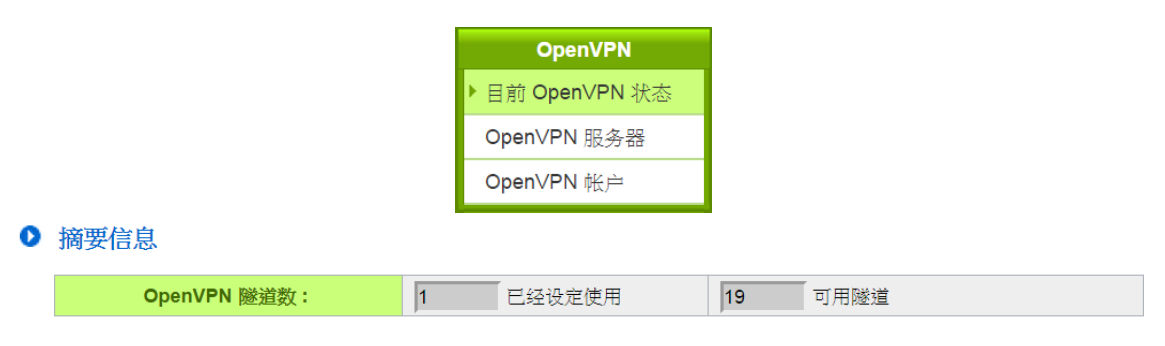

#### O OpenVPN 服务器

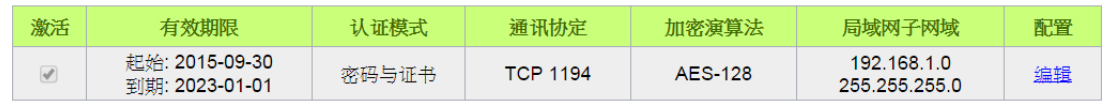

# O OpenVPN 帐户清单

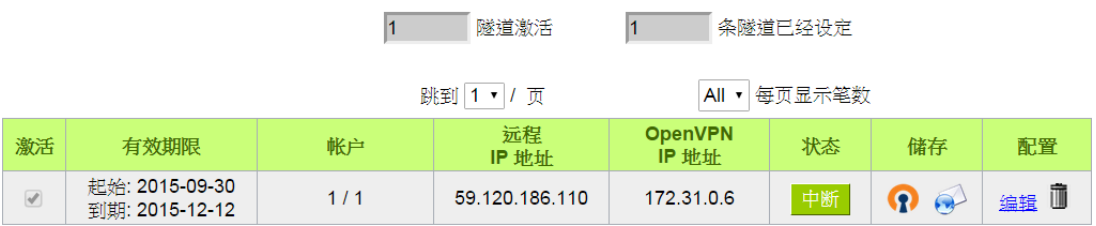

# 新增帐户

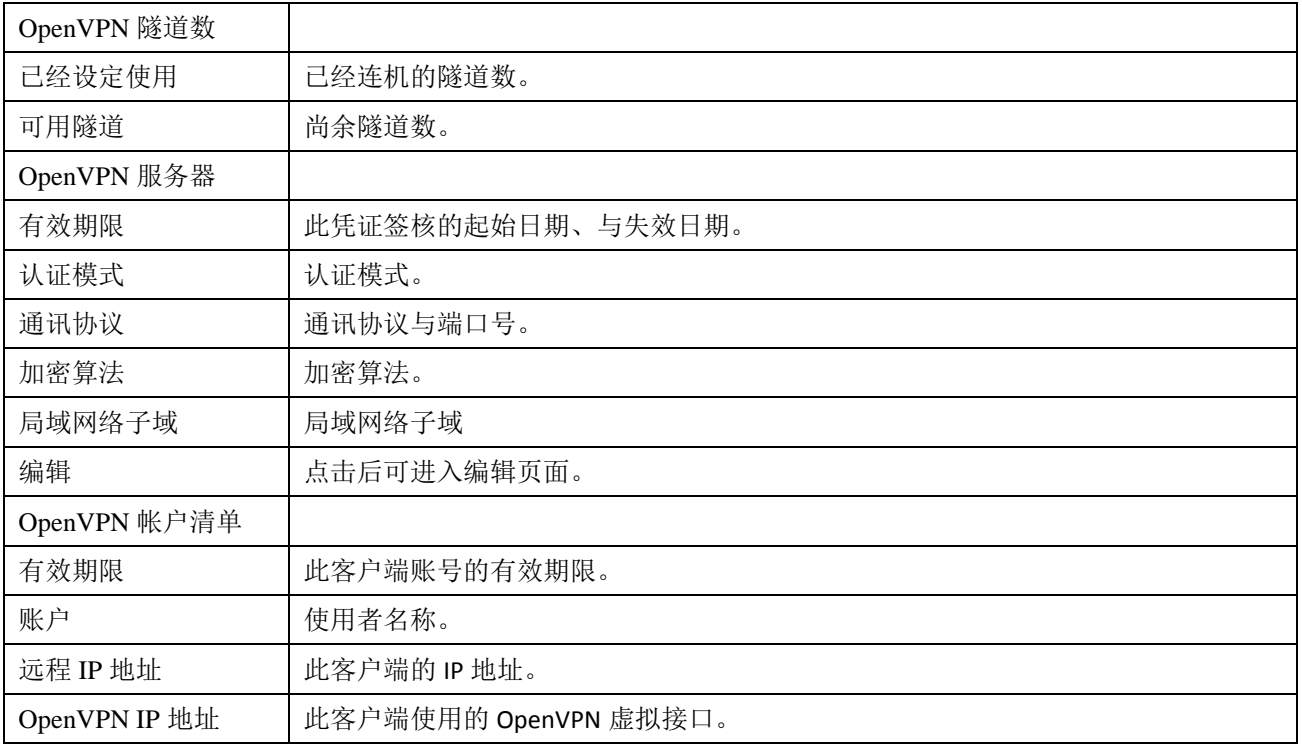

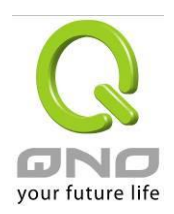

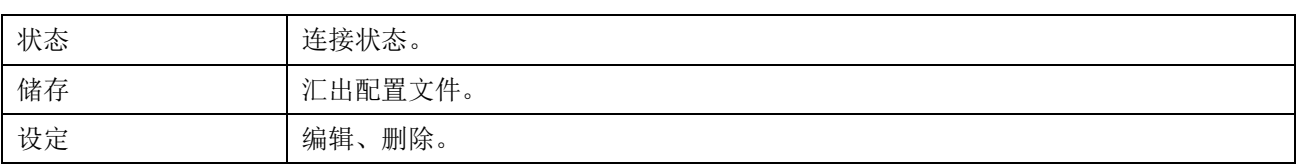